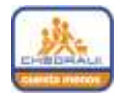

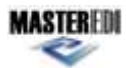

## **1. Generación de Ticket**

1. Dar clic en el botón *Crear Factura.*

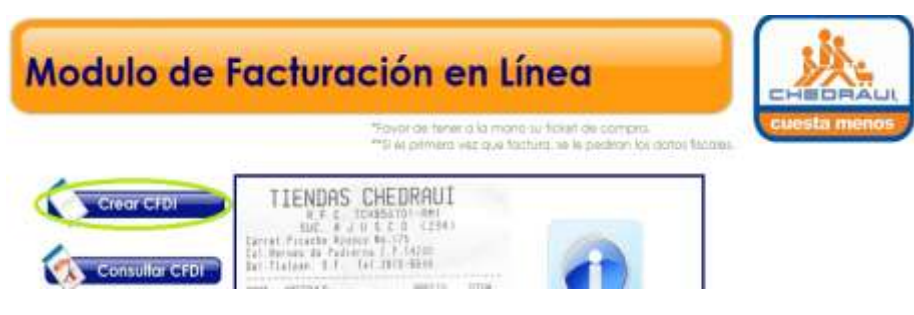

**Figura 1-1 Botón para iniciar facturación de ticket.**

- 2. Se le mostrara una pantalla en donde deberá capturar los datos del RFC del cliente, Datos de Ticket y el Código de seguridad.
- 3. Deberá dar clic en el botón *Continuar.*
- 4. Se mostrara formulario con la información fiscal del RFC capturado. Solo si cliente ya está registrado, de no ser así deberá ingresar sus datos fiscales, al finalizar la captura o la validez de sus datos deberá dar clic en el botón *Continuar.*

```
NOTA: Si desea editar algún dato contenido deberá sobre escribir en el campo deseado.
```
5. Se le mostrara un formulario con el detalle de su compra realizada, para generar su Factura deberá dar clic en el botón *Generar Factura.*

|               |              |                              |                                     | <b>Ver Manual</b> |                |                            |                      | Contacto             |                 |                 |
|---------------|--------------|------------------------------|-------------------------------------|-------------------|----------------|----------------------------|----------------------|----------------------|-----------------|-----------------|
|               |              |                              |                                     |                   |                |                            |                      |                      |                 |                 |
|               |              | Detaile del Ticket de Compra |                                     |                   |                |                            |                      |                      |                 |                 |
|               |              |                              |                                     |                   |                |                            | <b>Commentor</b>     |                      | <b>Reserved</b> | General Factors |
|               |              |                              |                                     |                   |                |                            |                      |                      |                 |                 |
|               |              |                              |                                     |                   |                |                            |                      |                      | Subtotal        | \$25.81         |
| Cantidad 5001 |              | <b>Hencripsion</b>           | 新<br><b><i><u>ilmitario</u></i></b> | Imports           | n.             | <b>Monta</b><br><b>IVA</b> | Hills<br><b>TEPS</b> | <b>Monto</b><br>IEPS | <b>EVA</b>      | \$2.03          |
|               | 9224         |                              | 20.8                                | 18.4665           | 11             | 2.0315                     | $\circ$              | o.                   | <b>JEPS</b>     | s               |
| 2.            | 750101311819 | Nect Jumes 355<br>mL.        | 7.34<br>$\sim$                      | 7.34              | $\overline{0}$ | $\dot{\mathbf{u}}$         | ö                    | ò<br>v               | Total           | \$27.84         |

**Figura 1-2 Botón para generar factura (CFDI).**

- 6. Cuando se haya generado su factura, se le desplegara una ventana emergente en donde le dará 3 opciones abrir, guardar y cerrar.
	- a) Abrir. Le muestra la factura en formato PDF.
	- b) Guardar. Le permite guardar en su computadora el archivo PDF de la factura.
	- c) Cancelar. Cierra la ventana emergente y finaliza el proceso.
- 7. Se le presentara una pantalla en donde se confirmara que su factura fue generada y enviada a su cuenta de correo, si ingreso este dato.
- 8. Por último mostrar dos botones *Continuar Facturando* y *Cerrar Factura*. Dar clic en el requerido.

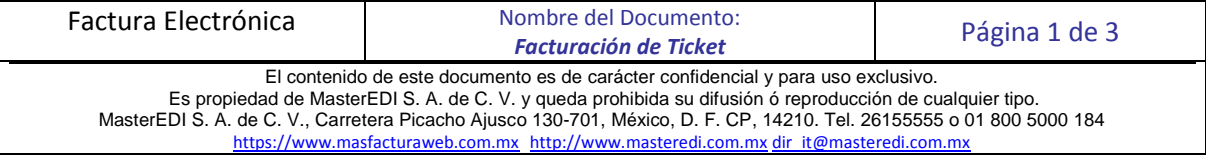

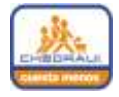

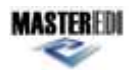

## **2. Consulta de Ticket.**

1. Debe dar clic en el botón *Consultar CFDI*, para que le muestre el formulario que le permitirá consultar sus CFDI generados en el portal.

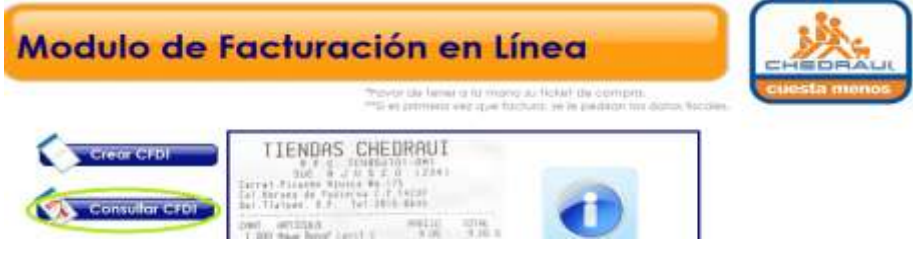

**Figura 2-1 Botón Consultar factura.**

*2.* Deberá capturar los datos obligatorios que son el RFC del cliente, la fecha de generación del CFDI, el dato del monto es opcional. Al dar clic en el botón *Continuar*, se desplegara un listado de los CFDI's que cumplan con los criterios de búsqueda o un mensaje de que no se encontraron CFDI's con dichos criterios.

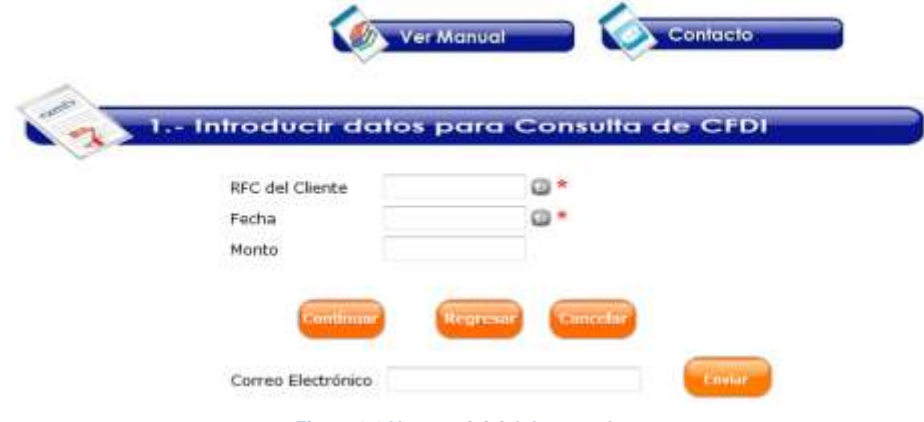

**Figura 2-2 Ventana inicial de consulta.**

3. Para poder generar la descarga de los archivos XML o PDF del CFDI, debe seleccionar del listado el registro del cual desea los archivos, una vez seleccionado deberá dar clic en el botón correspondiente al archivo deseado, sea XML o PDF  $\Box$ 

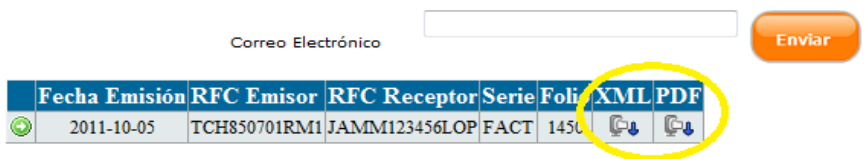

**Figura 2-3 Botones para descargar Factura en XML ó PDF.**

- 4. Se le mostrara una ventana emergente en donde le dará la opción de abrir, guardar o cancelar, el archivo que haya seleccionado para su descarga.
- 5. Si desea recibir por correo el archivo XML y PDF del CFDI, que haya seleccionado del listado que arrojo la consulta, solo debe agregar su cuenta de correo electrónico y dar clic en el botón *Enviar*.
- 6. En seguida el sistema confirmara que el envió se realizo exitosamente.
- 7. Para otra consulta, clic en el botón *Cancelar*.

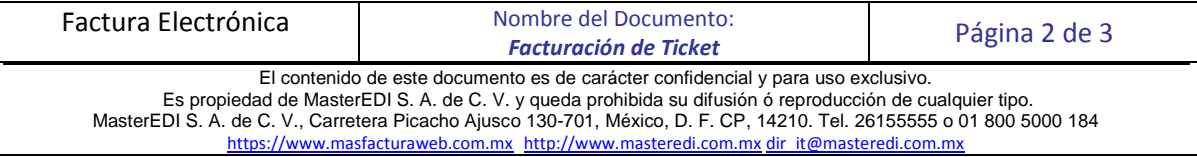

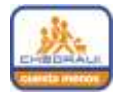

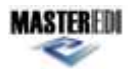

## **3. Contacto (Reporte).**

1. Para levantar una Incidencia, comentario o Duda, existe dentro del portal una sección especial que se llama contacto.

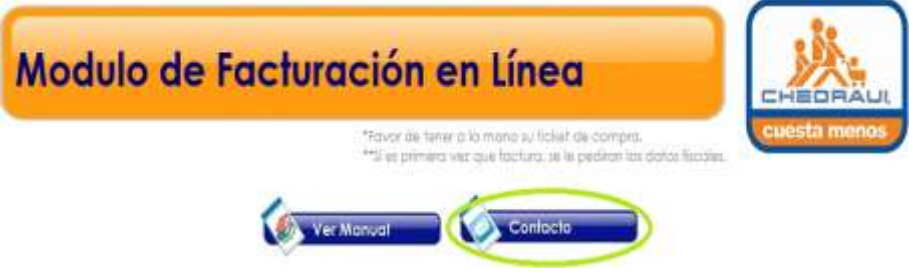

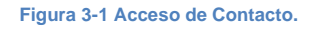

- 2. Al dar clic en el botón *Contacto*, se le desplegara un formulario en donde debe capturar algunos datos que le son solicitados.
- 3. Debe seleccionar la incidencia y causa, que más se asemeje a su inquietud.
- 4. Dependiendo de la selección que haya realizado, se le pedirá diferente información, que nos permita identificar la incidencia a reportar.
- *5.* La sección de contacto, también le permite adjuntar una imagen, en caso de que se le haya presentado algún problema con el portal de Facturación en línea y que dese compartirnos, esta tarea la puede realizar mediante el botón *Examinar.*

## **4. Manual.**

1. Para apoyo visual, deberá dar clic en *Manual* mostrara el manual de operación.

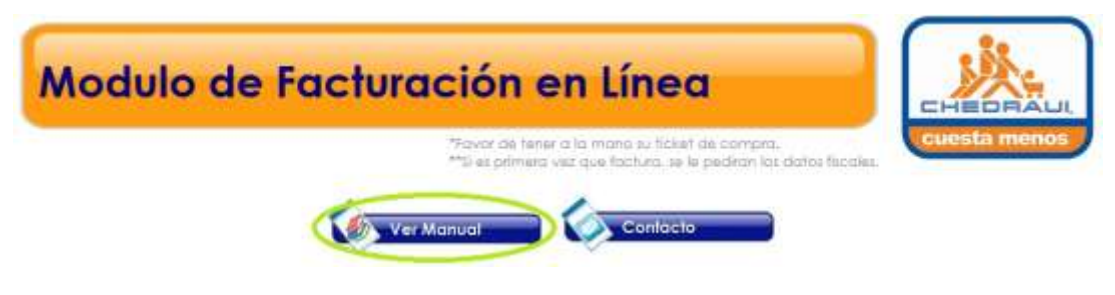

**Figura 4-1 Acceso a Manual.**

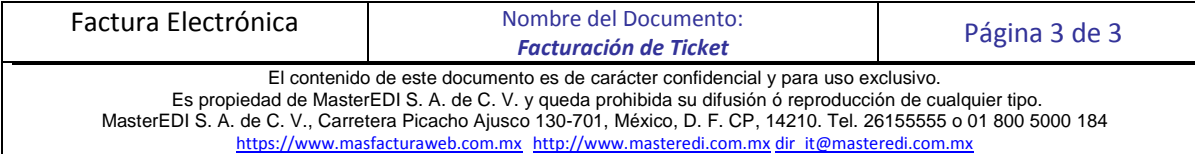